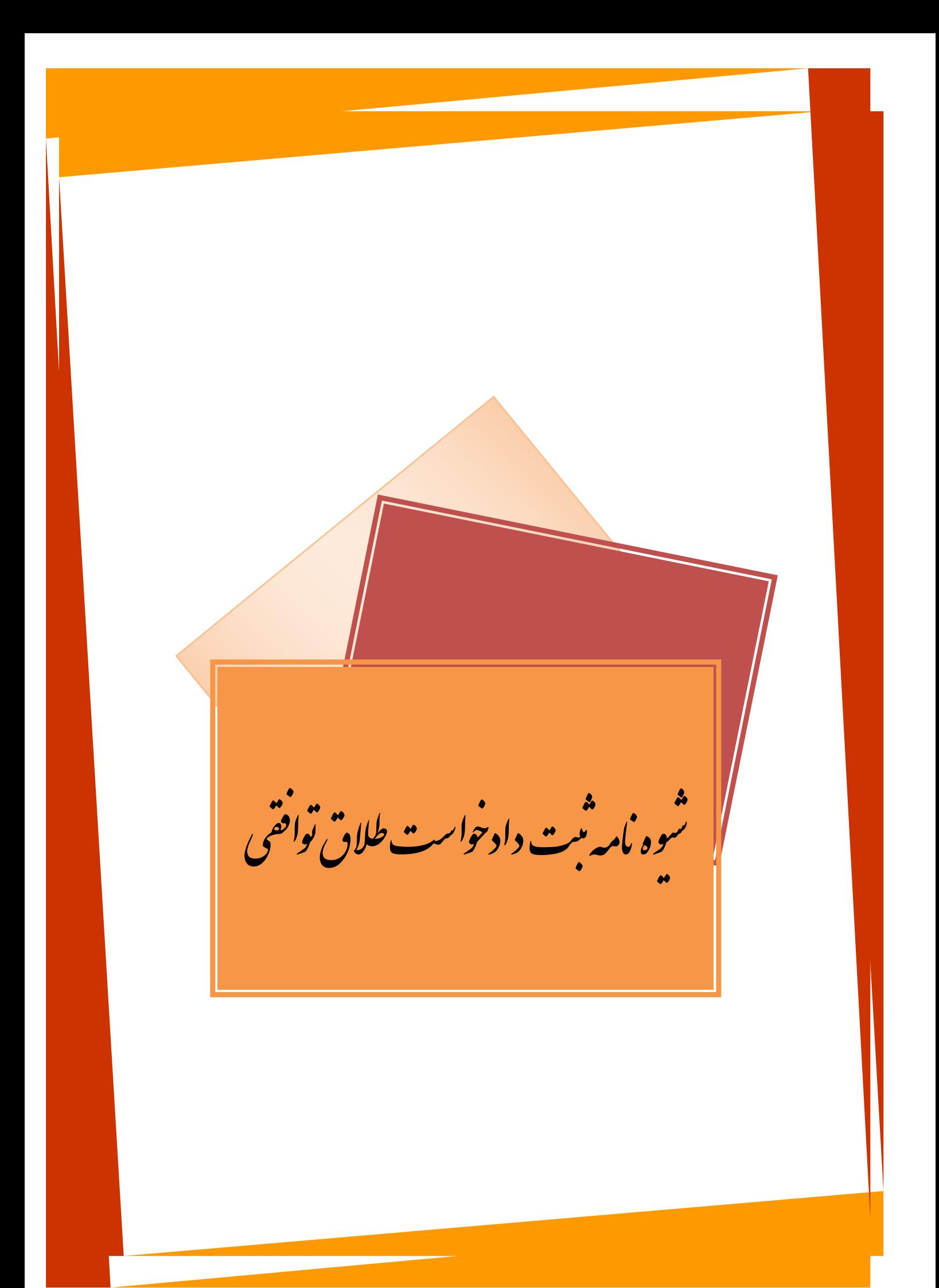

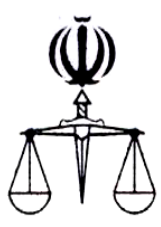

**قوه قضائیه جمهوري اسالمي ايران مركز آمار و فناوري اطالعات**

 **طرح ارائه خدمات الکترونیک قضايي**

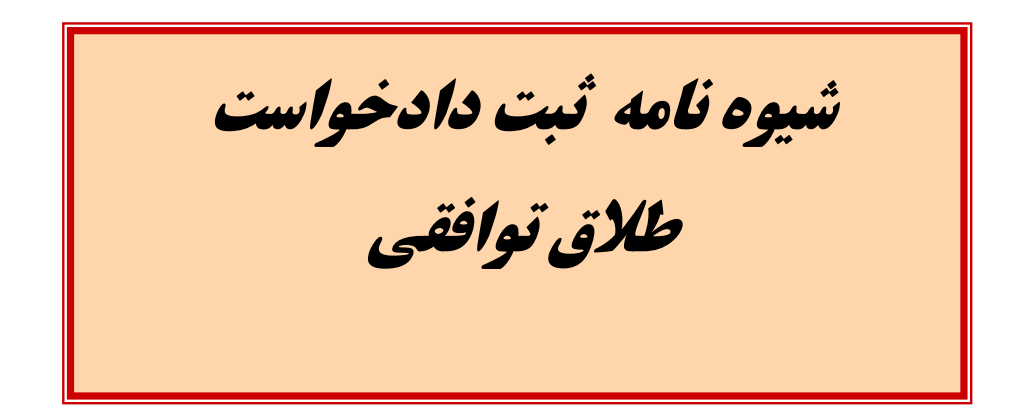

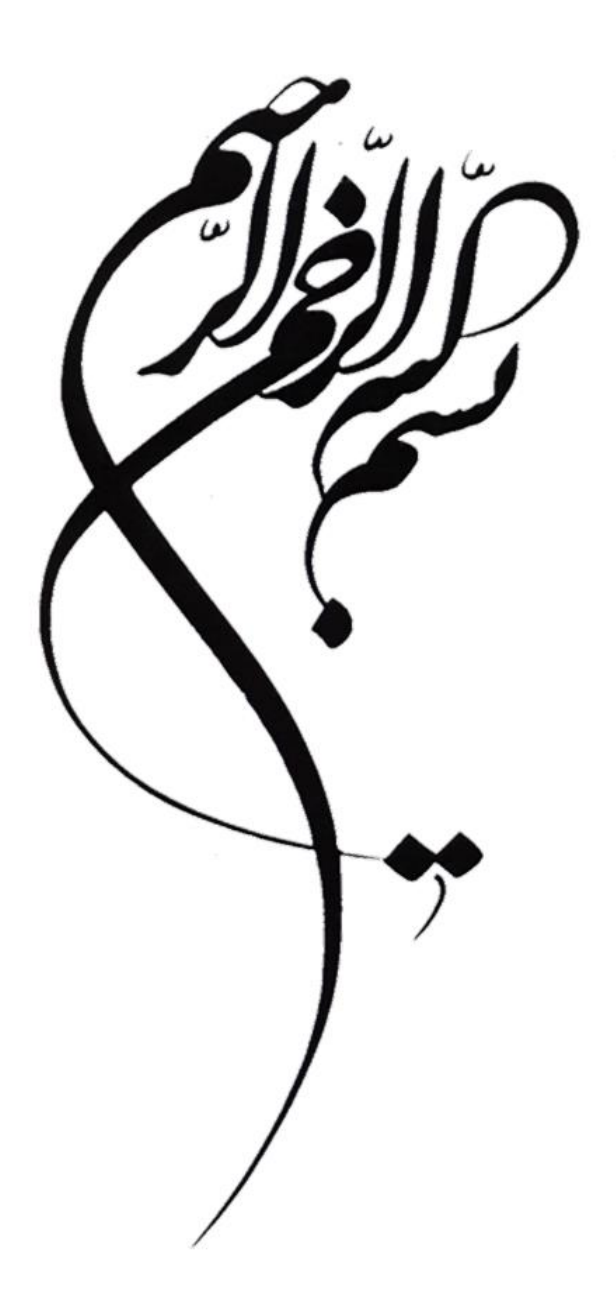

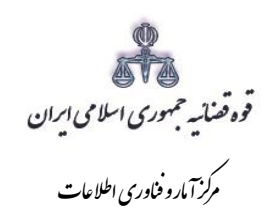

فهرست

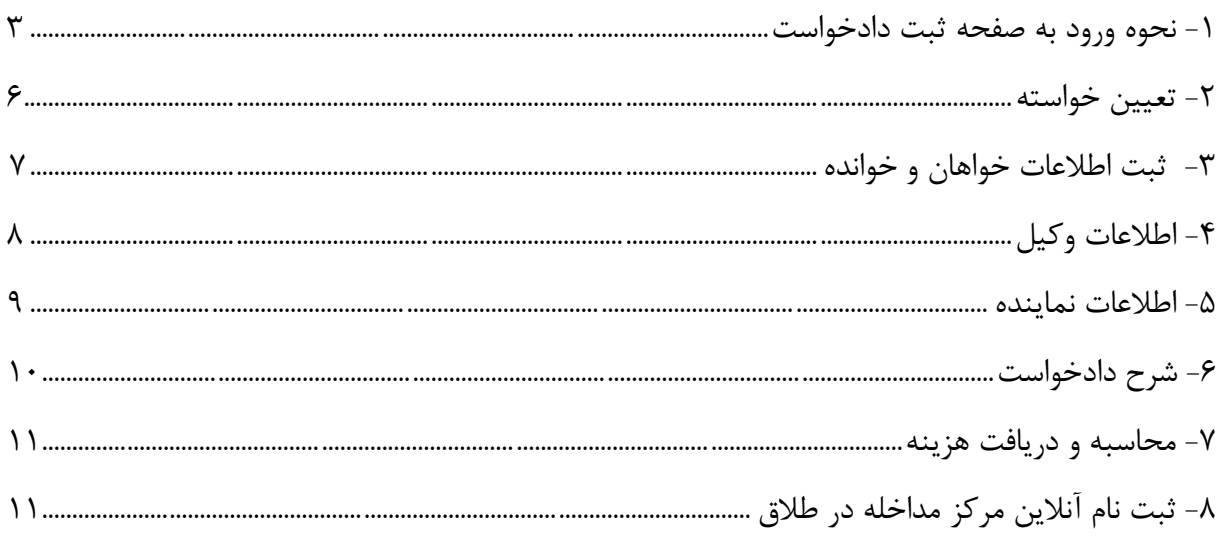

اداره کل خدمات اکتسرو<sup>ن</sup>یک قضایی ۱/۰

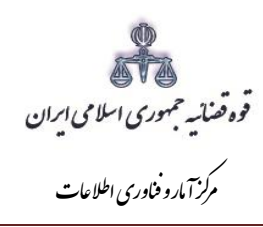

مقدمه

به منظور تحکیم مبانی خانواده و جلوگیری از افزایش اختالفات خانوادگی و وقوع طالق و اهتمام در ایجاد صلح و سازش فیمابین زوجین، وفق ماده ۱۶ قانون حمایت خانواده مصوب ۱۳۹۱ مراکز مشاوره خانواده در کنار دادگاه های خانواده ایجاد گردیده است تا زوجین قبل از تقدیم دادخواست به این مراکز مراجعه نمایند.در این راستا فرآیند تقدیم دادخواست در دفاتر خدمات الکترونیک قضایی نیز تغییر نموده که در ادامه این تغییرات بر اساس دستورالعمل نحوه تشکیل و فعالیت مراکز مشاوره خانواده موضوع نامه شماره ۱۰۰/۶۵۱۳۳/۹۰۰۰ مورخ ۱۳۹۶/۱2/2۶ ریاست محترم قوه قضائیه آمده است.

اداره کل خدمات اکتسرونیک قضایی ۱/۰ (به استفاده استفاده استفاده استفاده استفاده استفاده استفاده استفاده استفاده ی ک

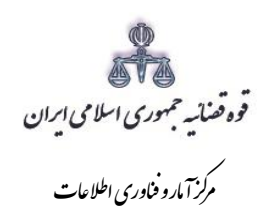

# <span id="page-5-0"></span>**-1 نحوه ورود به صفحه ثبت دادخواست**

 $\frac{1}{2}$ 

جهت ارائه و ثبت دادخواست بدوی کاربر میبایست ابتدا پس از ورود به سامانه (<u>www.sakha<sup>r</sup>.adliran.ir</u>) در قسمت سامانه جدید دفاتر خدمات قضایی بر روی یکی از لینک های 1 تا 4 کلیک نماییم.

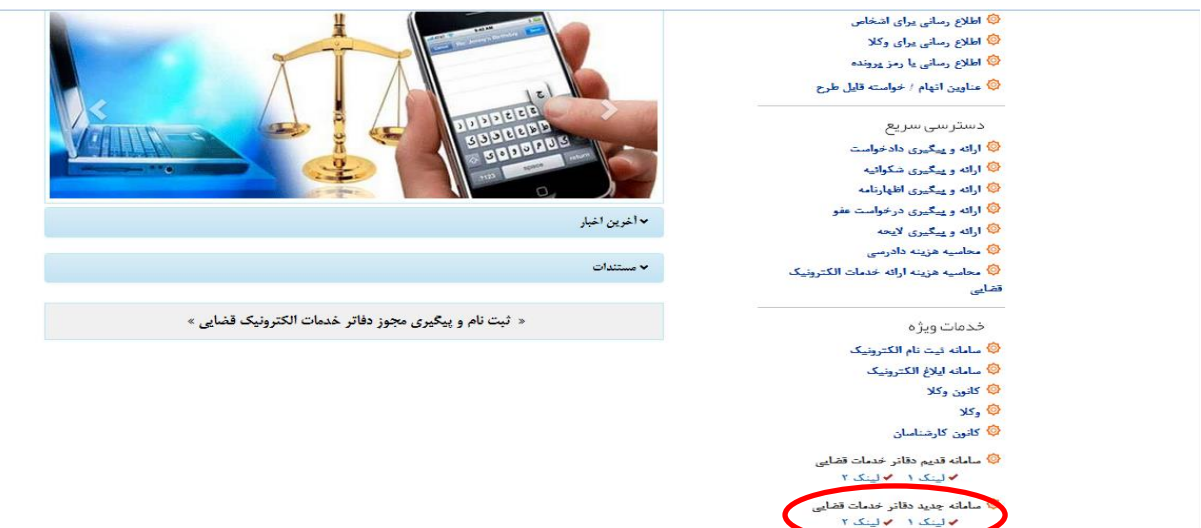

اداره کل خدمات اکتسرونیک قضایی ۱/۰ (به استفاده استفاده استفاده استفاده استفاده استفاده استفاده استفاده استفاده ی ک

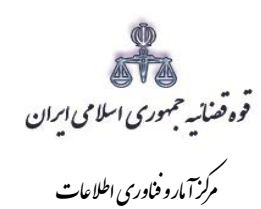

کاربر دفتر میبایست جهت ثبت دادخواست واخواهی، شماره ملی، رمز شخصی و رمز موقت خود را وارد نموده تا وارد كارتابل خود شود.

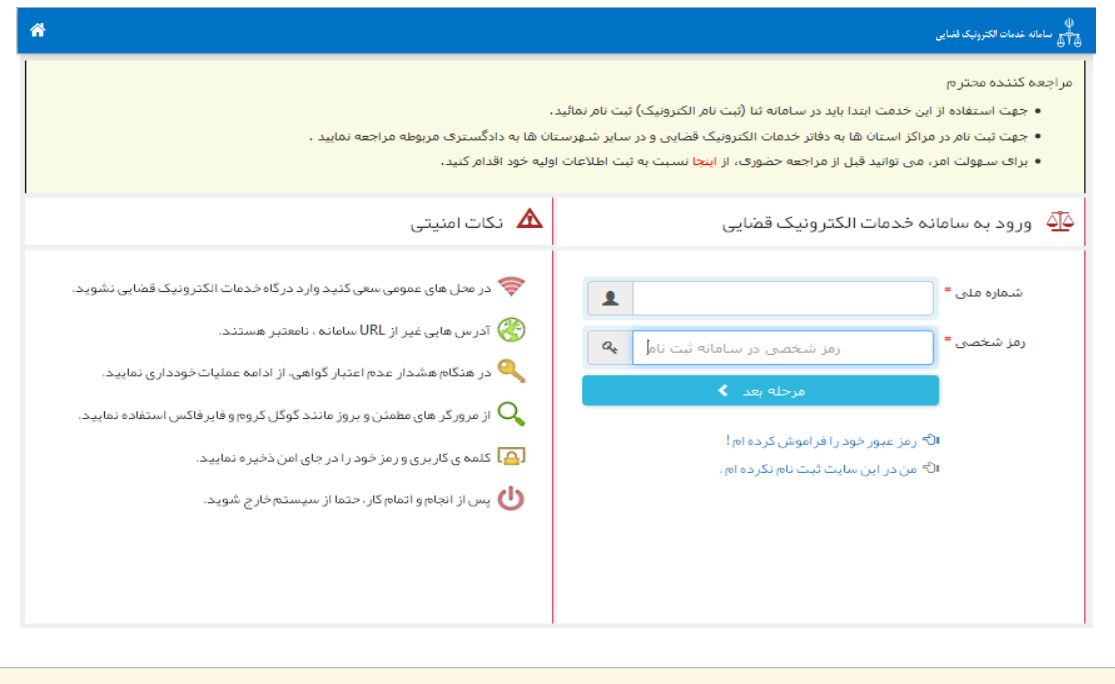

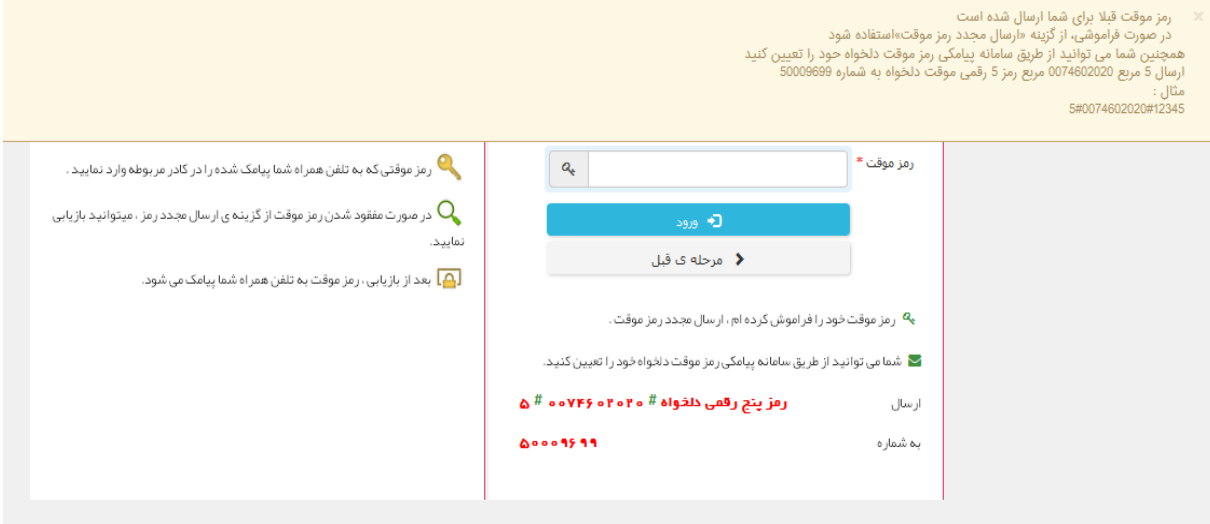

<sub>اداره</sub> کل خدمات الکترو<sup>ن</sup>یک قضایی ۱/۰

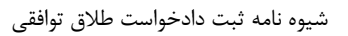

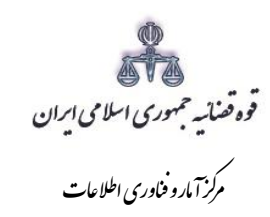

جهت تقدیم و ثبت دادخواست بدوی میبایست ابتدا روی کلید *"ارائه و پیگیری دادخواست*" کلیک نماییم.

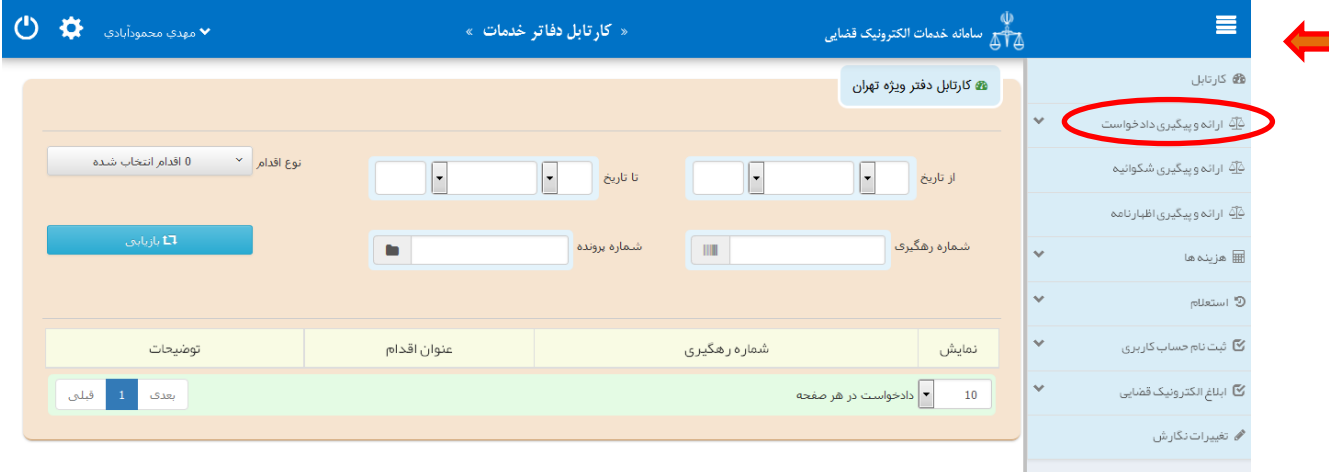

پس از انتخاب گزینه "ارائه و پیگیری دادخواست" فیلد دادخواست بدوی را مطابق شکل ذیل انتخاب مینماییم. در ادامه نحوه ثبت به تفصیل توضیح داده شده است

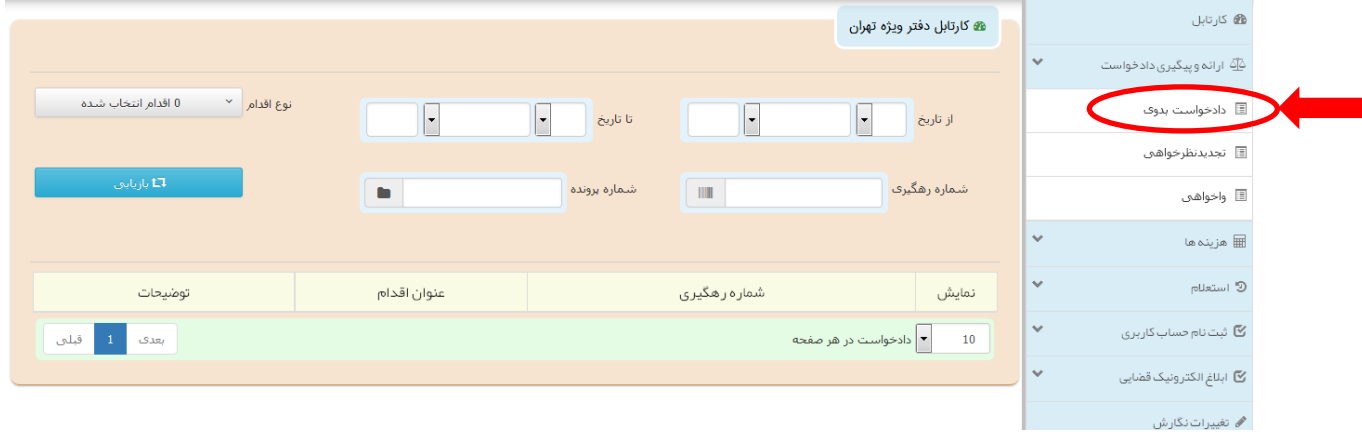

اداره کل خدمات اکتسرونیک قضایی ۱/۰ (به استفاده استفاده استفاده استفاده استفاده استفاده استفاده استفاده استفاده ی ک

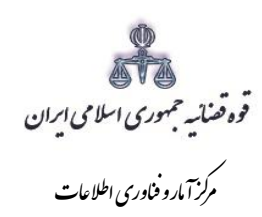

<span id="page-8-0"></span>**-2 تعیین خواسته**

کاربر جهت ثبت دادخواست بدوی ابتدا وارد صفحه "خواسته" میشود. در این صفحه می بایست خواسته "طالق توافقی" را انتخاب و اطالعات مربوط به شرح عنوان خواسته، را وارد نماید.

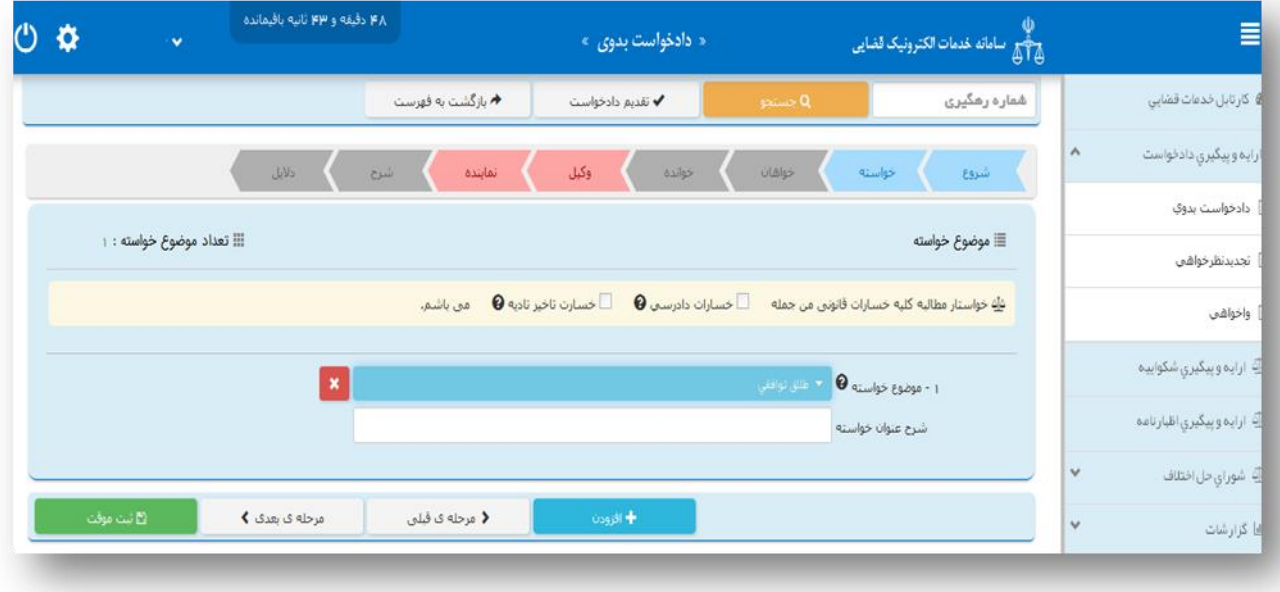

اداره کل خدمات اکتسرونیک قضایی ۱/۰ (به استفاده استفاده استفاده استفاده استفاده استفاده استفاده استفاده استفاده ی ک

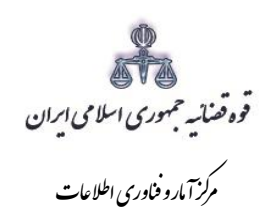

### <span id="page-9-0"></span>-3 ثبت اطالعات خواهانها

اطالعات شناسنامهای، اقامتگاه و تماس زوجین متقاضی طالق توافقی مطابق رویههای معمول با استفاده از اطالعات ثبت شده در سامانه ثنا بازیابی و ثبت میشود.

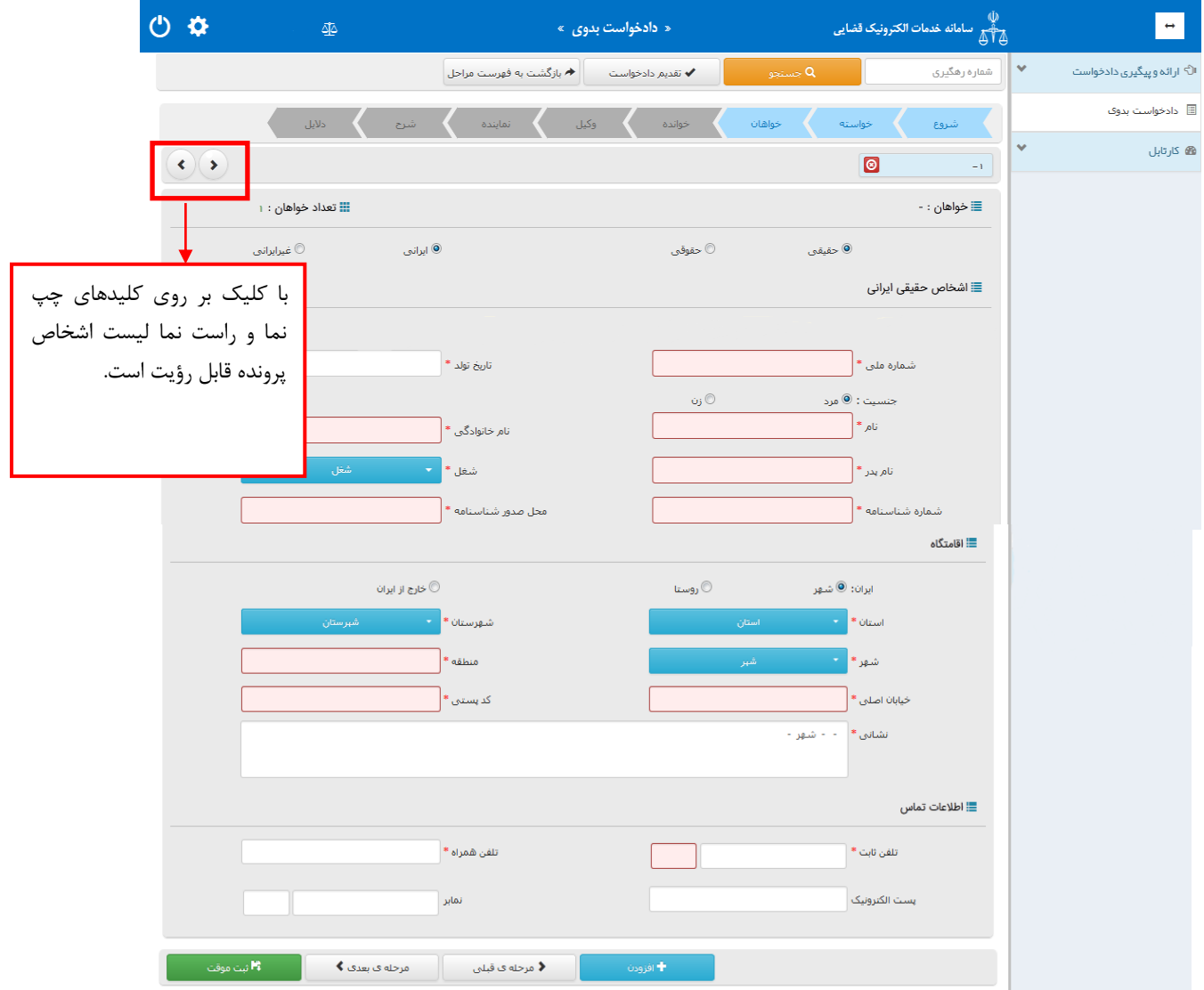

اداره کل خدمات اکتسرونیک قضایی ۱/۰ (به استفاده استفاده استفاده استفاده استفاده استفاده استفاده استفاده استفاده ی ک

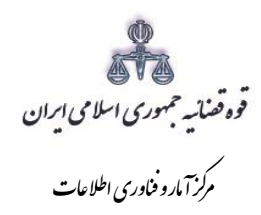

<span id="page-10-0"></span>-4 اطالعات وکیل

در صورتیکه وکیل، دادخواست را ارائه نماید الزم است اطالعات وی به صورت کامل در این بخش وارد شود. در صورت وجود بیش از یک وکیل میتوان از کلید افزودن استفاده نمود. برای ورود اطالعات وکال کافیست شماره پروانه وکالت و شماره ملی درج شود و سپس با فشردن کلید »بروزرسانی« اطالعات وکیل از سامانه ثنا فراخوانی میشود. کاربر در این مرحله می بایست وکالتنامه وکیل را از حیث وکالت داشتن برای طرح دعوا جهت ثبت دادخواست بدوی و ابطال تمبر مالیاتی در این مرحله بررسی نماید. فیلدهایی که با عالمت \* مشخص شده است، اجباری میباشند و حتماً میبایست اطالعات آن وارد شود.

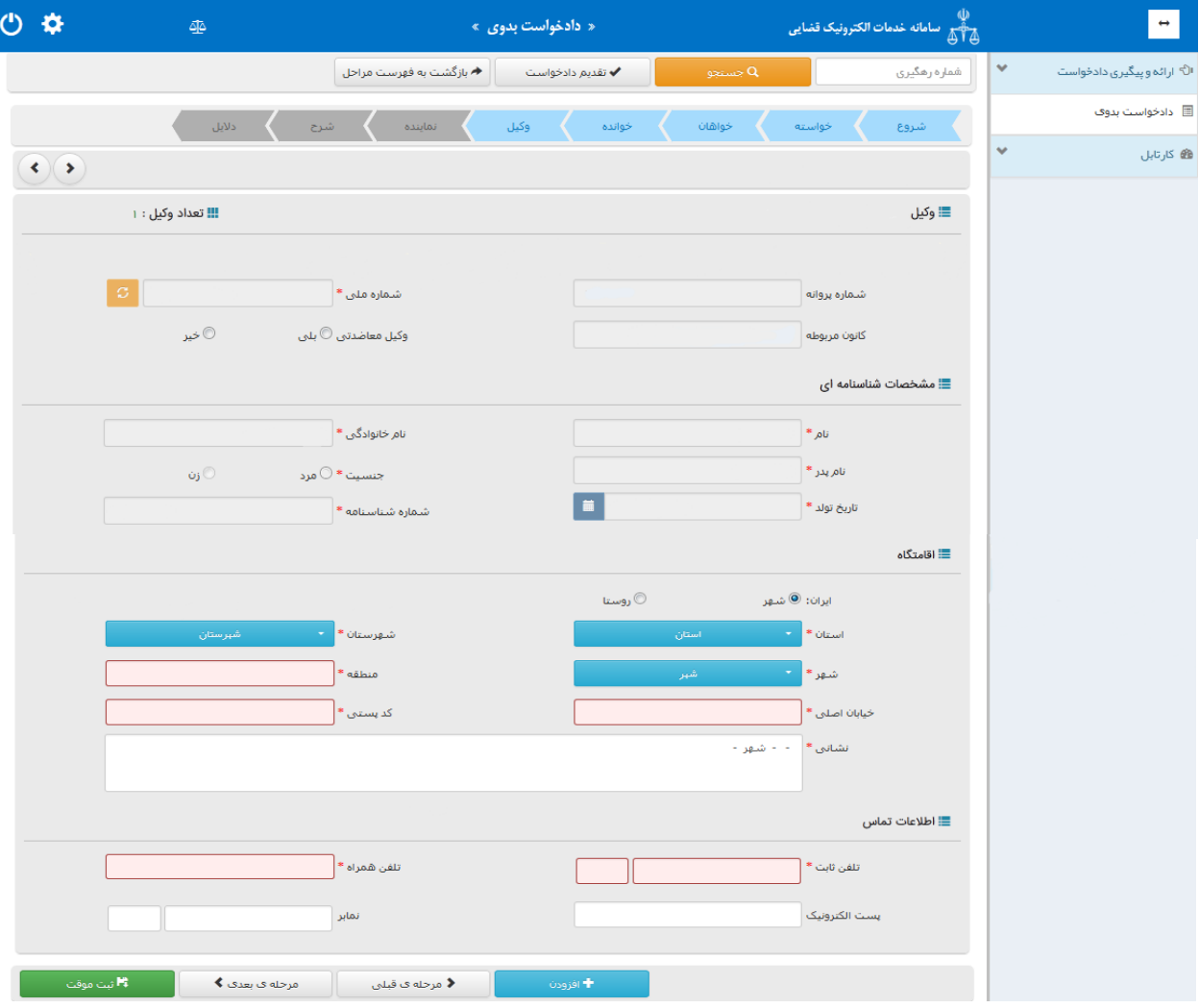

اداره کل خدمات اکتسرونیک قضایی ۱/۰ (به استفاده استفاده استفاده استفاده استفاده استفاده استفاده استفاده استفاده ی ک

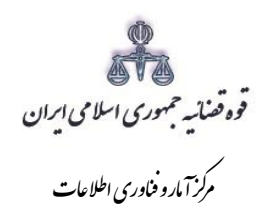

### <span id="page-11-0"></span>**-5 اطالعات نماینده**

در صورتیکه شخصی به عنوان نماینده دادخواست را تقدیم نماید. میبایست ابتدا نوع نماینده را از باالی صففحه از میان وصی، ولی، قیم و غیره انتخاب و در ادامه اطالعات مربوط به آن را در این بخش بفه صفورت کامفل وارد نماید. همچنین می بایست در این قسمت مشخصات وی شامل(کد ملی/تاریخ تولد/ نام/ نام خانوادگی/ نـام پـدر/ شغل/ شماره شناسنامه/ محل صدور شناسنامه)، اقامتگاه (آدرس کامل محل زندگی همراه با کدپستی) و شـماره تماس از سامانه ثنا استعالم و نمایش داده می شود. در صورت وجود بیش از یک نماینده میتوان از کلید افزودن استفاده نمود. لازم به ذکراست فیلدهایی با علامت \* مشخص شده است، اجباری می،باشــند و حتمــاً می،بایســت اطالعات آن وارد شود.

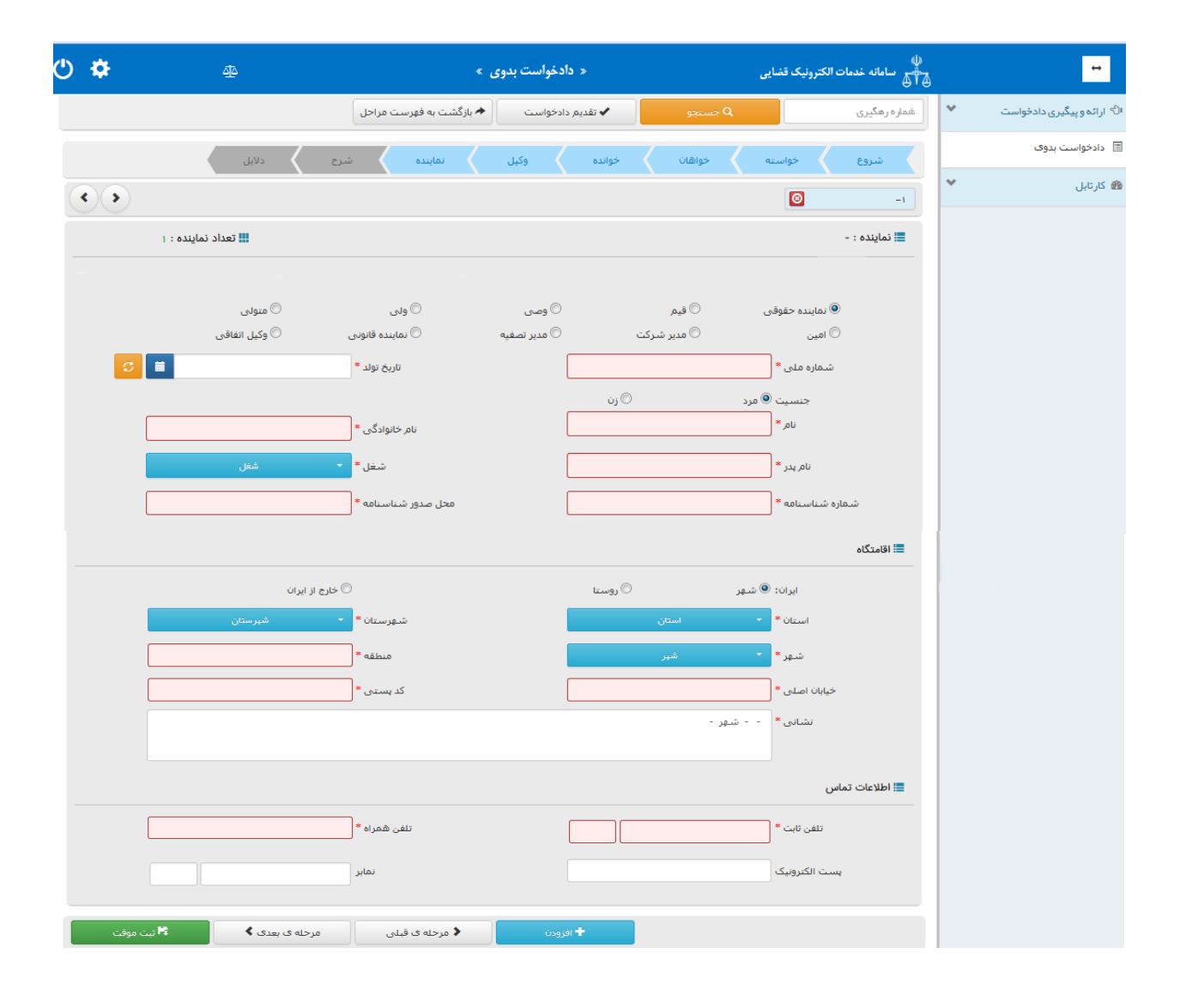

اداره کل خدمات اکتسرونیک قضایی ۱/۰ (به استفاده استفاده استفاده استفاده استفاده استفاده استفاده استفاده استفاده ی ک

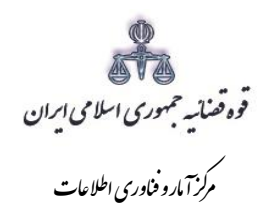

## <span id="page-12-0"></span>**-6 شرح دادخواست**

پس از ثبت اطالعات اشخاص پرونده می بایست کاربر نسبت به ثبت موقت و دریافت کد رهگیری از سامانه اقدام نموده سپس جهت معرفی زوجین به مرکز مشاوره مداخله و پیشگیری از طالق کلید " چاپ نامه جهت معرفی به مرکز مشاوره" را انتخاب نماید . با انتخاب این کلید معرفی نامه به شکل زیر در صفحه نمایش داده می شود که اطلاعات راجع به زوجین ( نام و نام خانوادگی، کد ملی)، شماره دفتر خدمات الکترونیک قضایی صادر کننده نامه، تاریخ، شماره (کد رهگیری) در فرم به صورت خودکار در فیلدهای مربوطه درج و نامه ممهور به مهر دفتر خدمات می شود.

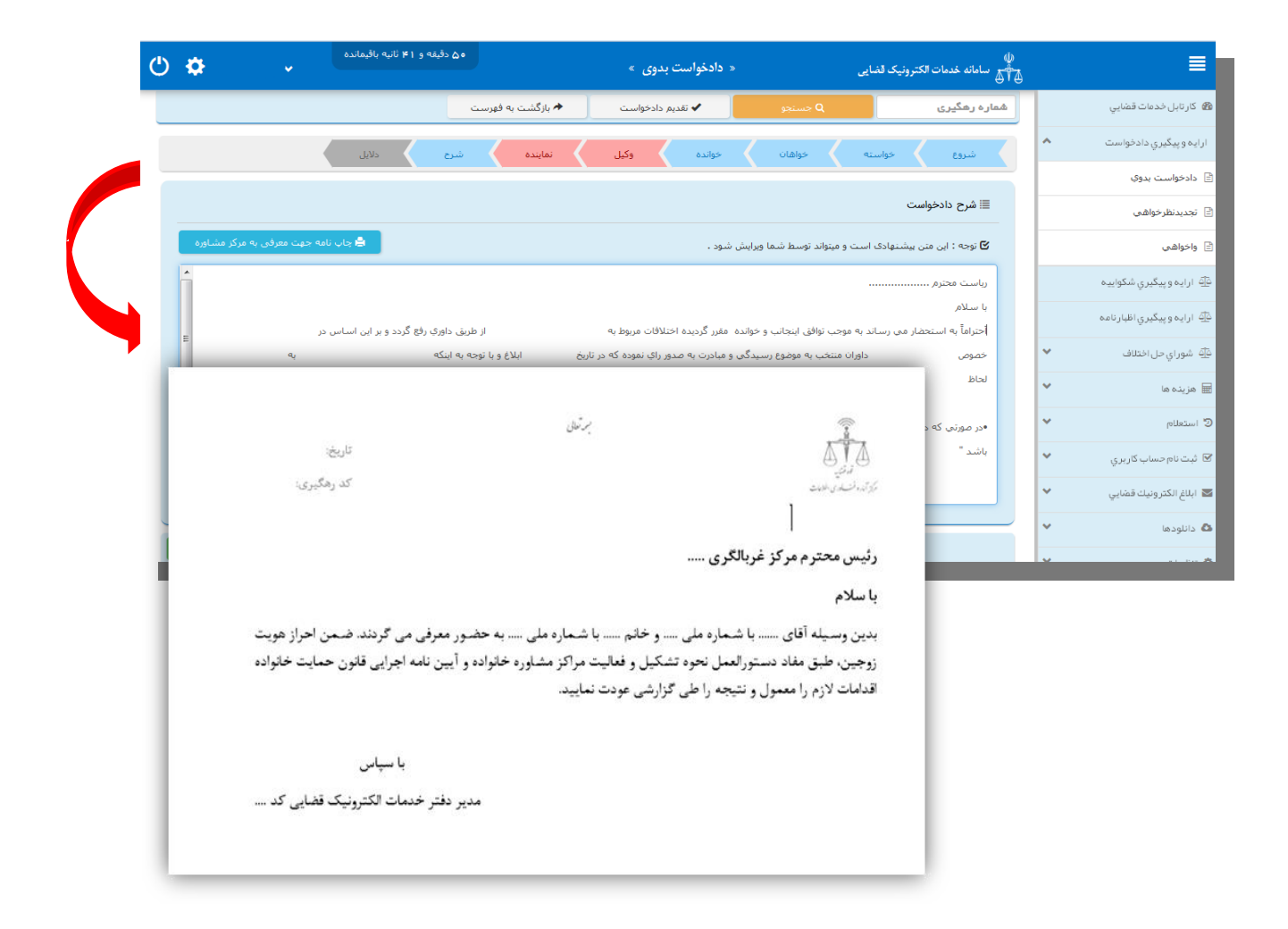

اداره کل خدمات اکتسرونیک قضایی ۱/۰ (به استفاده استفاده استفاده استفاده استفاده استفاده استفاده استفاده استفاده ی ک

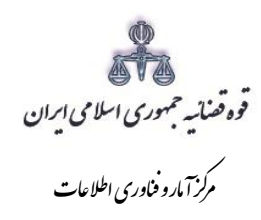

#### <span id="page-13-0"></span>**-7 محاسبه و دریافت هزینه**

جهت پرداخت تعرفه خدمات ثبت دادخواست طالق توافقی با کلیک روی کلید بازگشت به فهرست مراحل به صفحه فهرست مراحل منتقل و مرحله "محاسبه و دریافت هزینه"را انتخاب می نماییم. جهت دریافت تعرفه خدمات ابتدا کلید "محاسبه هزینه تعرفه خدمات " را انتخاب تا تعرفه نمایش داده شود. سپس در قسمت نحوهی پرداخت هزینه *"*پرداخت هزینه از طریق دستگاه کارتخوان" را انتخاب می نماییم و در نهایت جهت دریافت هزینه روی کلید *"*پرداخت هزینه*"* کلیک میکنیم.

الزم به ذکر است در این مرحله صرفاً هزینه تعرفه خدمات دریافت می گردد و هیچگونه هزینه دادرسی نباید دریافت شود.

**پس از این مرحله، اطالعات دیگری در سخا ثبت نمیشود و می بایست اطالعات مربوط به سامانه تصمیم ثبت گردد.**

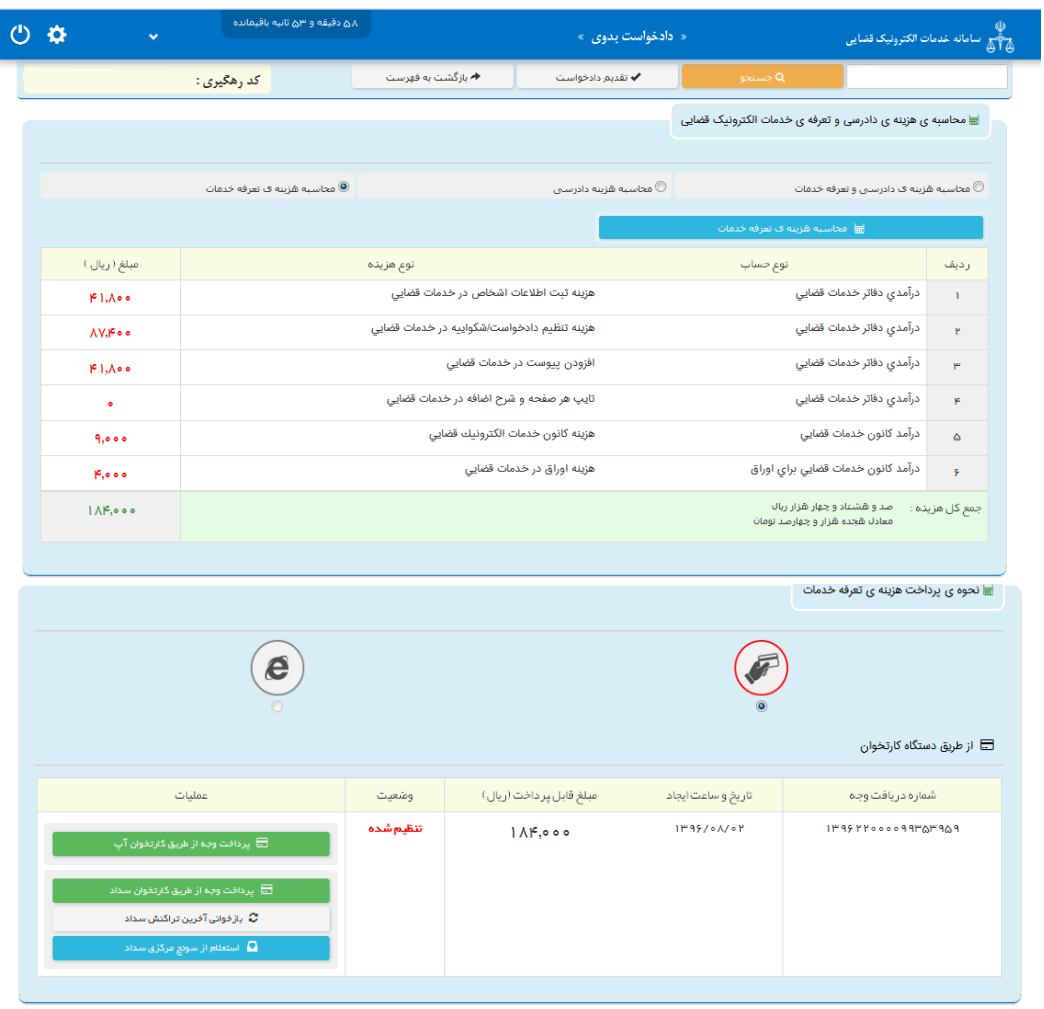

<span id="page-13-1"></span>**-8**

اداره کل خدمات اکتسرونیک قضایی ۱/۰ (به استفاده استفاده استفاده استفاده استفاده استفاده استفاده استفاده استفاده ی ک

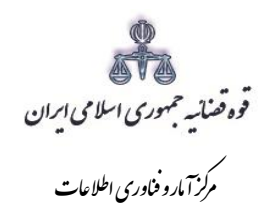

**ثبت نام آنالین مرکز مداخله در طالق**

کاربر می بایست به منظور ثبت نام و اخذ نوبت جهت مراجعه زوجین به مراکز مداخله طالق به "سامانه تصمیم" به نشانی"**net.behzisti.zaman.www://http** " مطابق تصویر شماره )1( وارد شود. در این صفحه با انتخاب استان مورد نظر ( تهران) از نقشه صفحه ای به شکل تصویر شماره (۲) نمایش داده می شود.

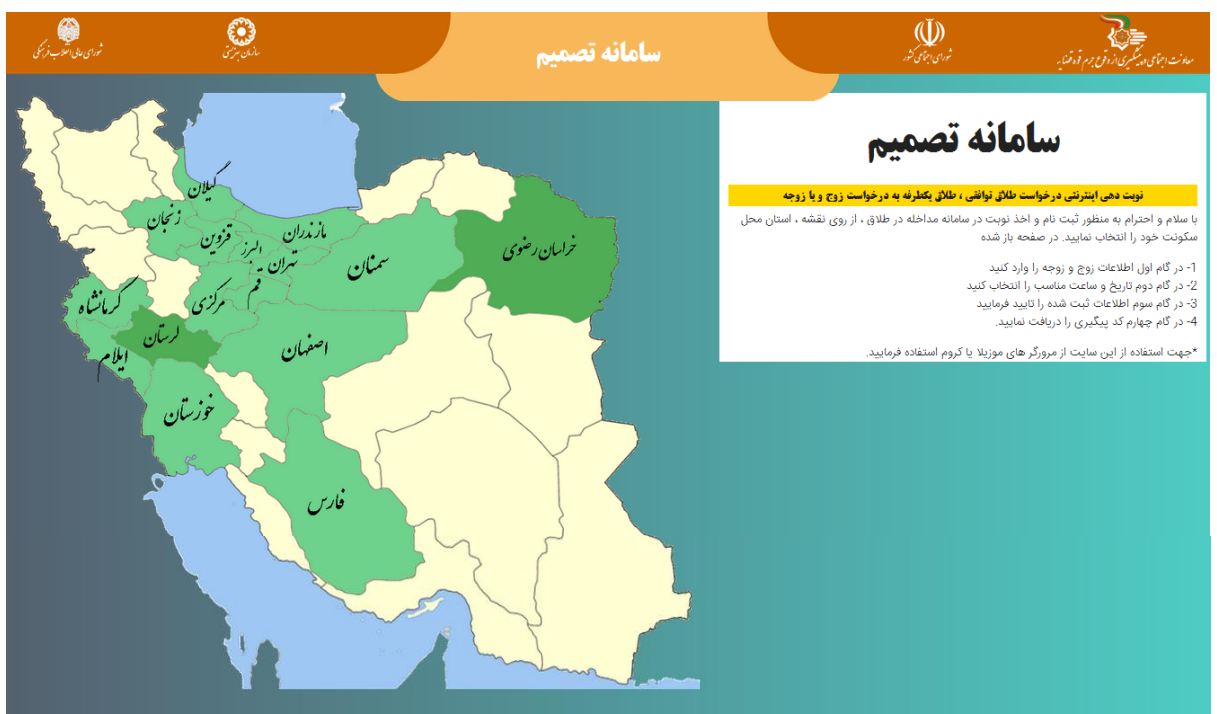

تصویر شماره (۱)

اداره کل خدمات اکتسرونیک قضایی ۱/۰ (به استفاده استفاده استفاده استفاده استفاده استفاده استفاده استفاده استفاده ی ک

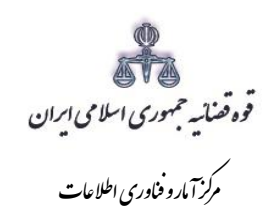

تصویر شماره (۲)

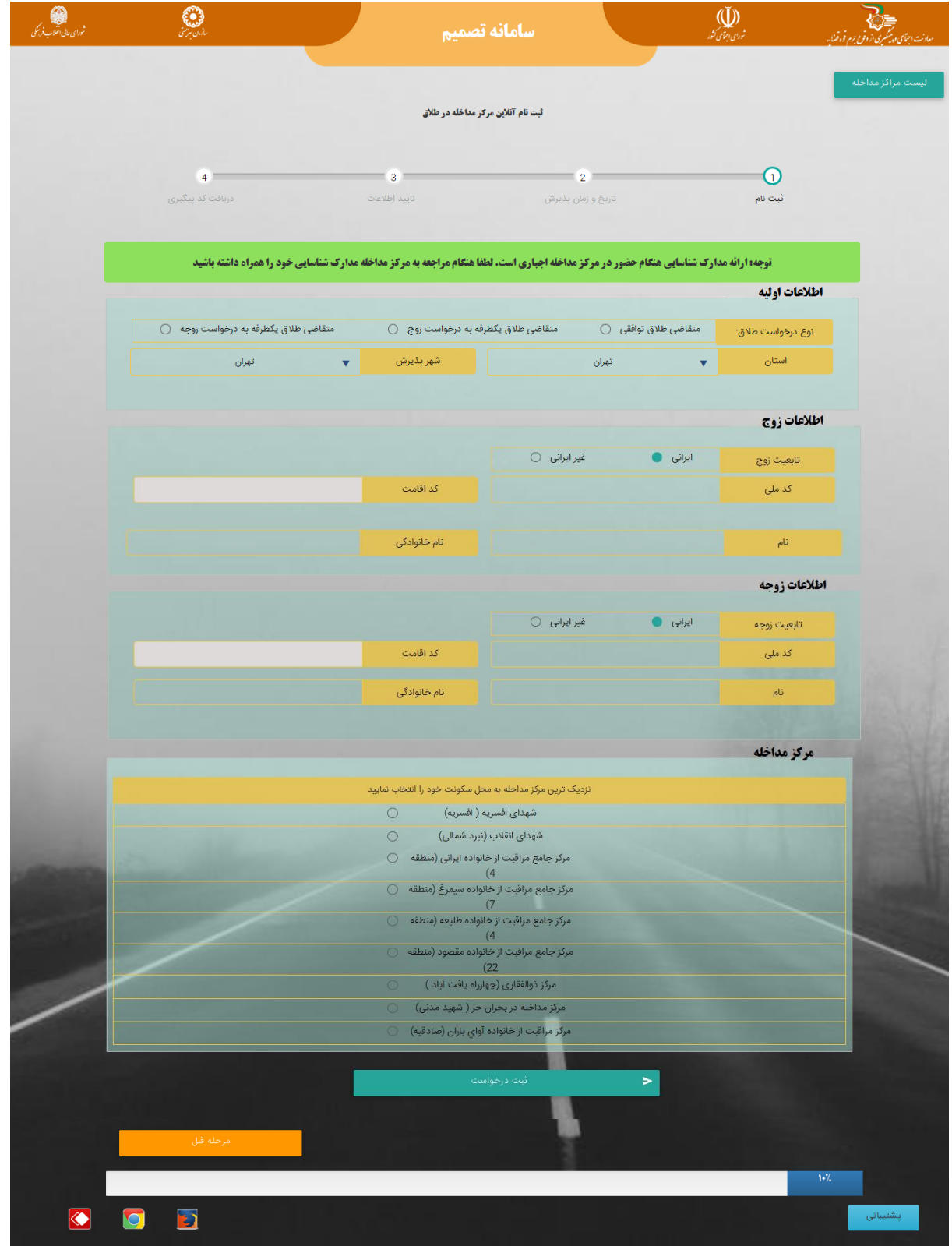

اداره کل خدمات الکترو<sup>ن</sup>یک قضایی ۱/۰

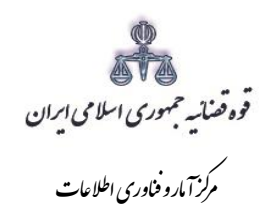

مطابق شکل فوق در این صفحه اطالعات اولیه شامل ؛ نوع درخواست ، استان و شهر پذیرش، اطالعات زوج و زوجه درج می شود . سپس در ذیل صفحه از میان مراکز مداخله نزدیکترین مرکز مداخله به محل سکونت متقاضی انتخاب و در نهایت روی کلید "ثبت درخواست" کلیک می نماییم. سپس در مرحله بعد مطابق تصویر شماره )3(، تاریخ و ساعت پذیرش مورد نظر متقاضی را برای حضور در مرکز مداخله از میان موارد نمایش داده شده انتخاب و جهت تکمیل فرآیند ثبت نام روی کلید "ادامه" کلیک می نماییم.

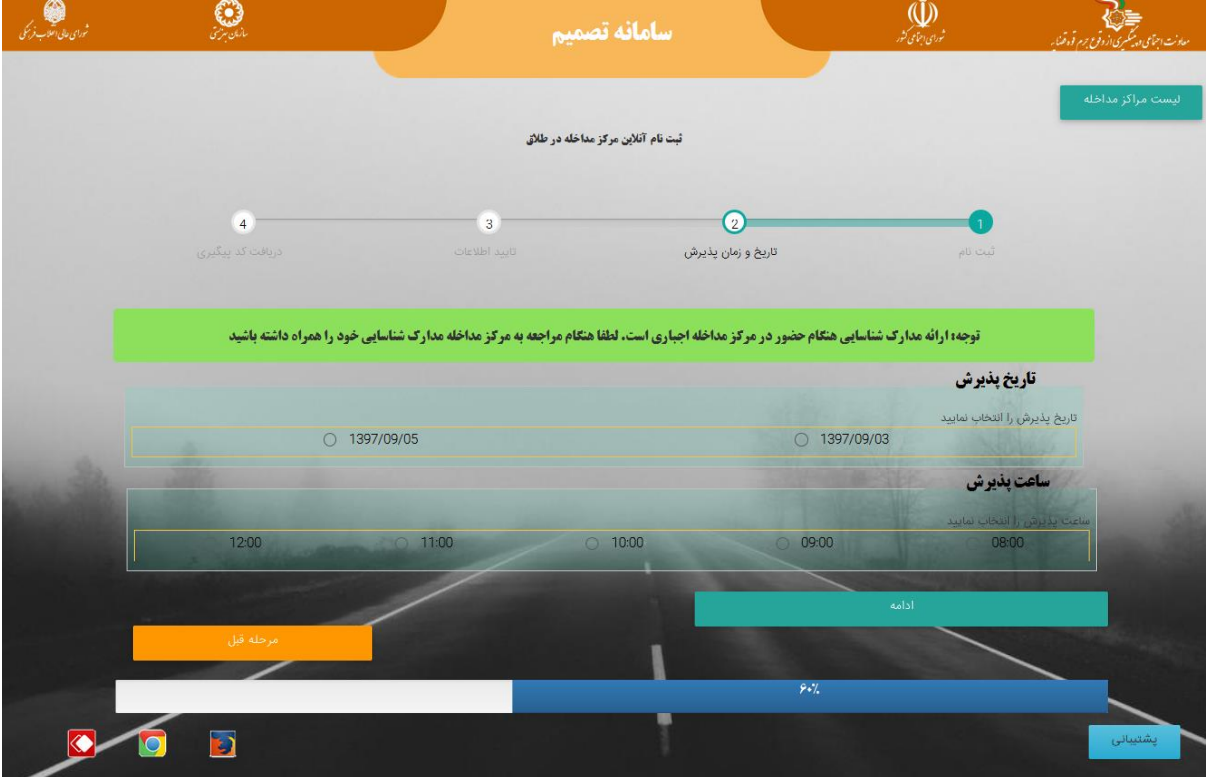

تصویر شماره (۳)

اداره کل خدمات اکتسرونیک قضایی ۱/۰ (به استفاده استفاده استفاده استفاده استفاده استفاده استفاده استفاده استفاده ی ک

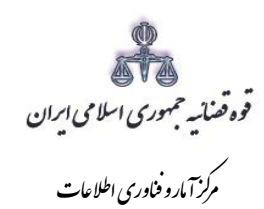

در این صفحه جهت تایید اطالعات، مطابق تصویر شماره )4( خالصه ای از اطالعات ثبت شده نمایش داده می شود که در صورت صحت این موارد با اطالعات متقاضی روی کلید " اطالعات فوق را تایید می نمایم " کلیک نموده تا جهت دریافت کد رهگیری به مرحله بعد منتقل شود.

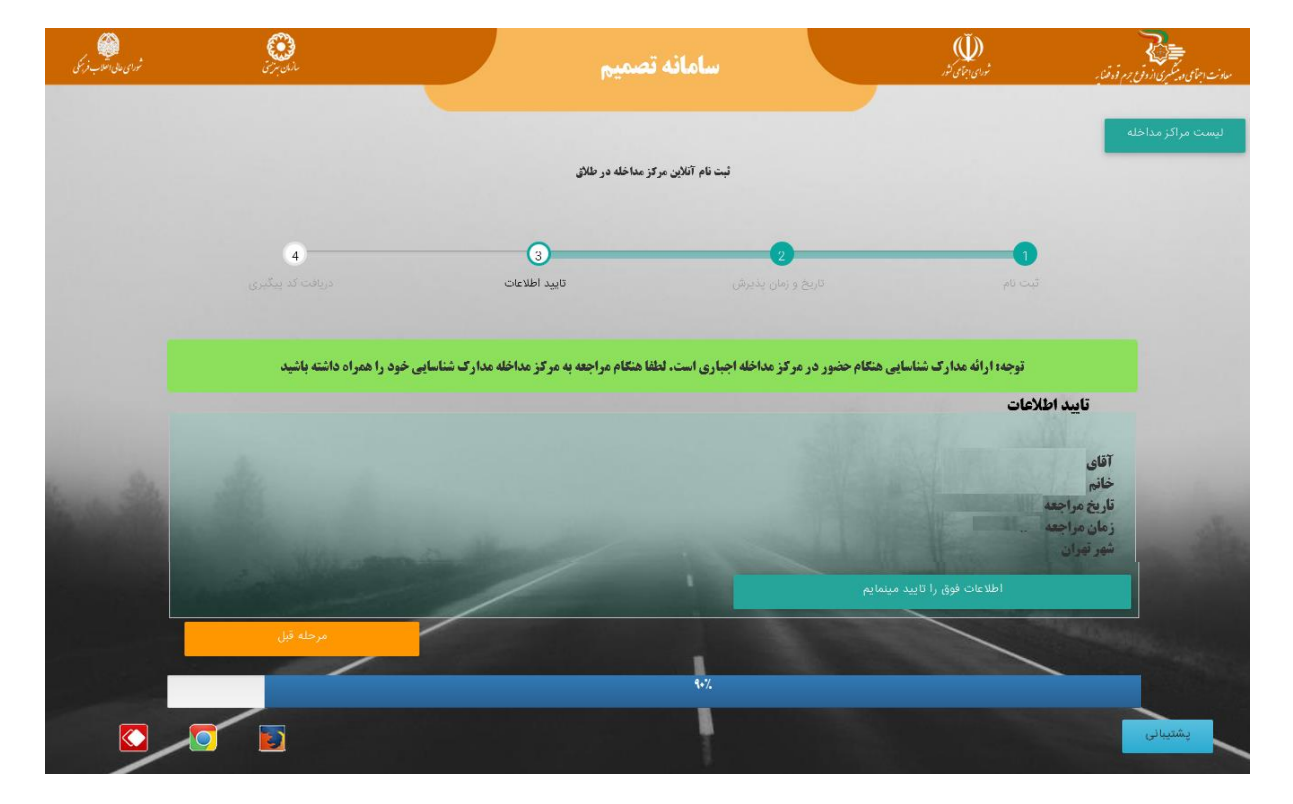

تصویر شماره (۴)

اداره کل خدمات اکتسرونیک قضایی ۱/۰ (به استفاده استفاده استفاده استفاده استفاده استفاده استفاده استفاده استفاده ی ک

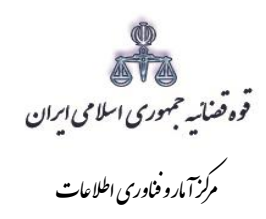

در نهایت کد رهگیری مطابق تصویر شماره (۵) از سامانه دریافت می شود. سپس با کلیک روی کلید "چاپ" از اطالعات نهایی متقاضی که شامل کد پیگیری ، تاریخ ، زمان و آدرس مرکز مداخله انتخاب شده می باشد چاپ تهیه و به متقاضی ارائه می شود.

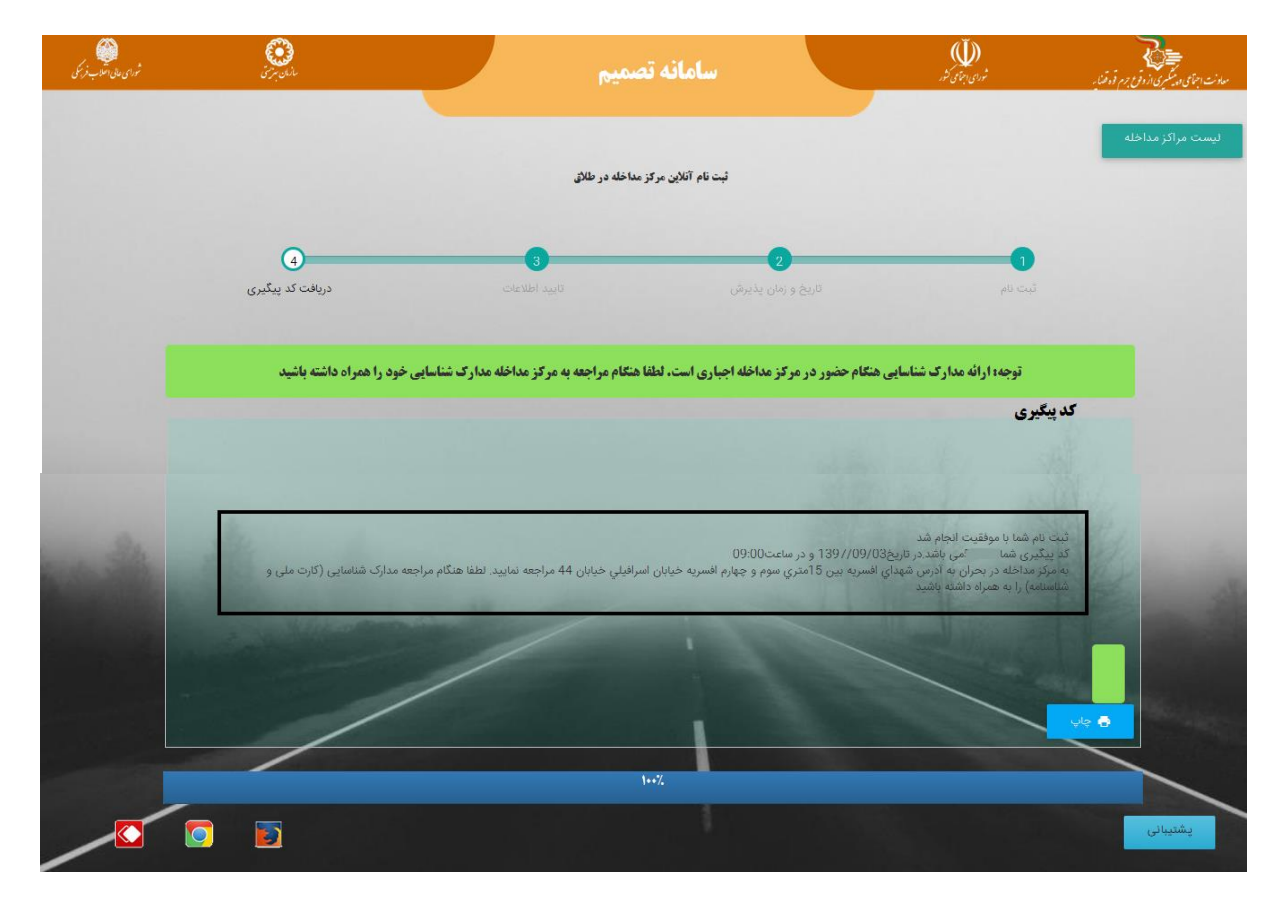

تصویر شماره (۵)

اداره کل خدمات اکتسرونیک قضایی ۱/۰ (به استفاده استفاده استفاده استفاده استفاده استفاده استفاده استفاده استفاده ی ک

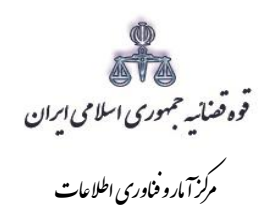

پس از انجام مشاوره چنانچه زوجین همچنان درخواست طالق داشته باشند می بایست جهت ادامه روند ثبت و ارسال دادخواست به مرجع قضایی گواهی عدم انصراف از طالق را از مرکز مشاوره مربوطه دریافت نموده و به دفتر خدمات ارائه نمایند. دفتر خدمات با ارائه کد رهگیری دادخواستی که ثبت اولیه شده است نسبت به تکمیل و ارسال آن به مرجع قضایی اقدام می نماید. با توجه به تغییر در روند ثبت دادخواست طالق توافقی و لزوم ارائه گواهی عدم انصراف از طالق از سوی متقاضیان، این پیوست در نظر گرفته شده است که در تصویر ذیل در فیلد نوع پیوست قابل مشاهده می باشد.

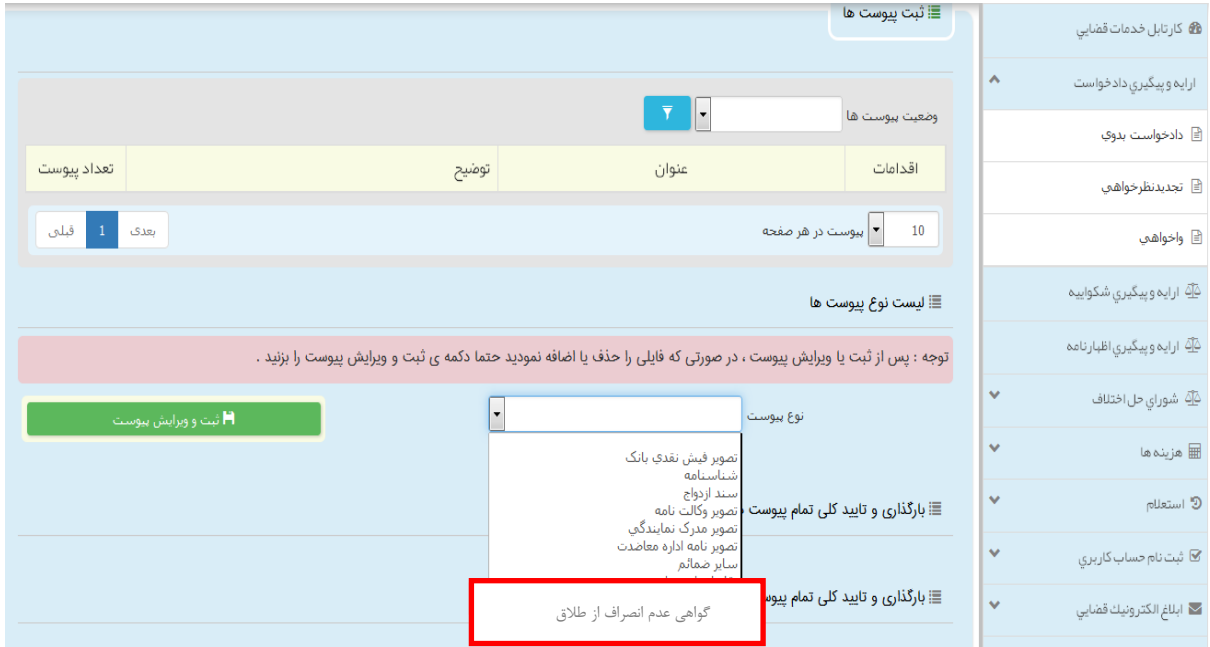

اداره کل خدمات اکتسرونیک قضایی ۱/۰ (به استفاده استفاده استفاده استفاده استفاده استفاده استفاده استفاده استفاده ی ک